# ADD & FORMAT CHARTS IN POWERPOINT 2010

[http://www.tutorialspoint.com/powerpoint/powerpoint\\_add\\_format\\_charts.htm](http://www.tutorialspoint.com/powerpoint/powerpoint_add_format_charts.htm) Copyright © tutorialspoint.com

Charts are an effective way of representing data. Long list of confusing numbers can instantly become trends which can be spotted when they are captured as charts. PowerPoint supports addition and formatting of charts.

Given below are the steps to add a chart to PowerPoint.

### **Step 1:** Go to **Illustrations** group under **Insert** ribbon

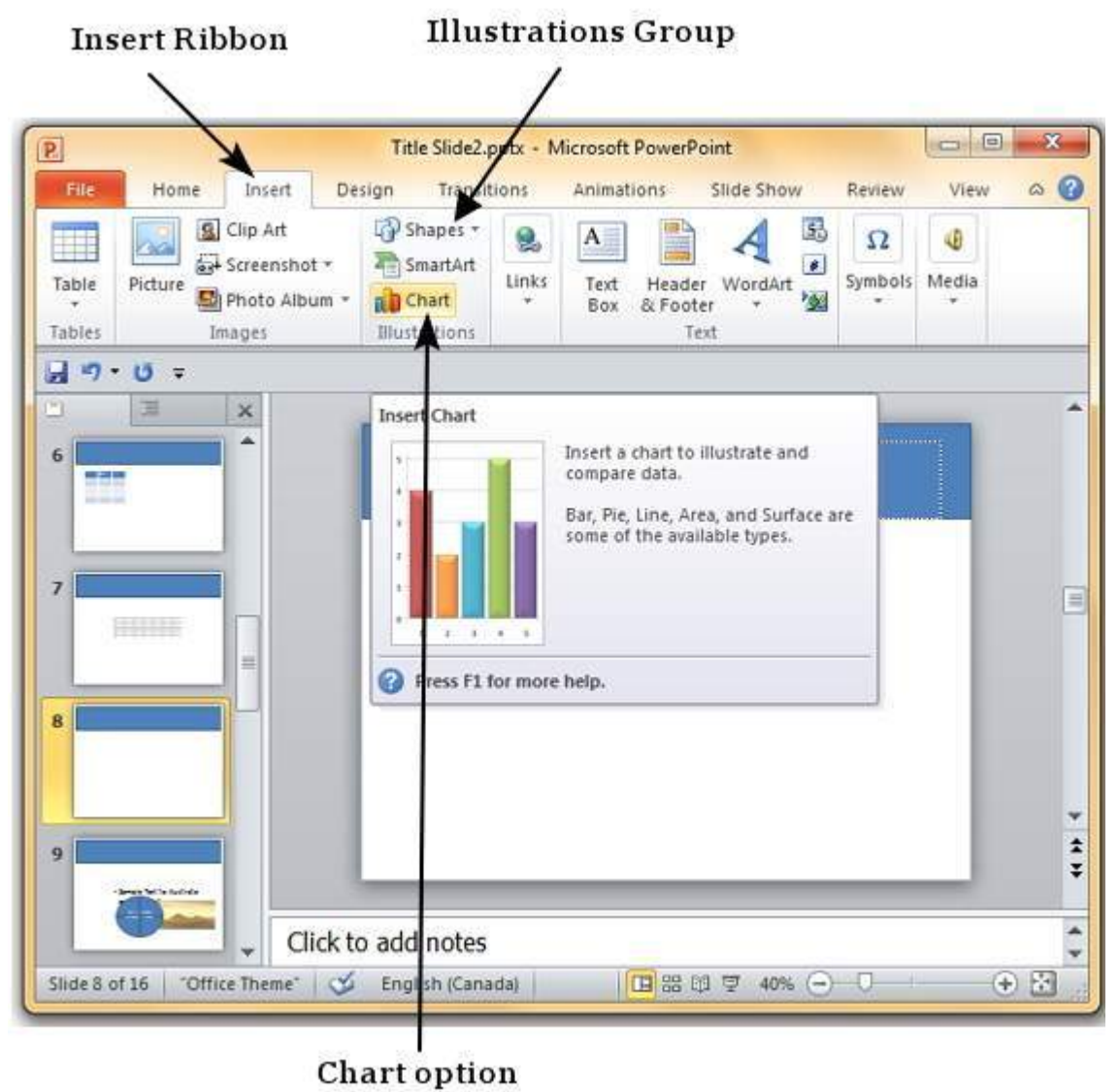

**Step 2:** Click on the **Chart** option to open **Insert Chart** dialog. You can choose the chart category and pick individual chart types from the list.

| Templates | Column | ۰ |
|-----------|--------|---|
| Column    |        |   |
| Line      |        | Ξ |
| Pie       |        |   |
| Bar       |        |   |

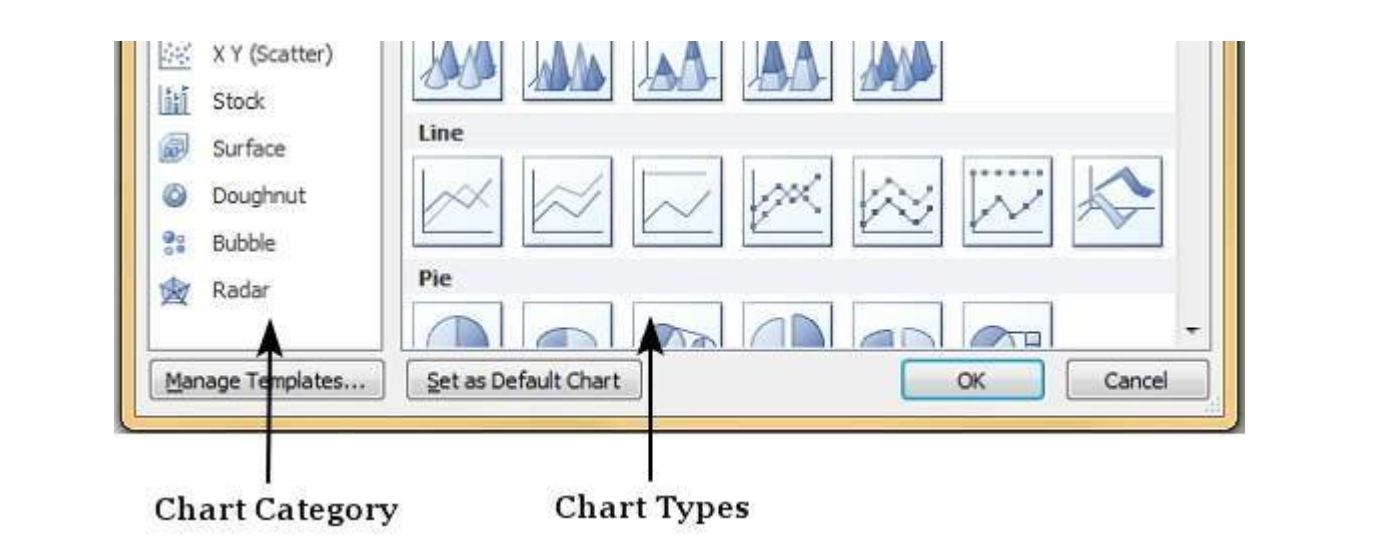

**Step 3:** Select the chart type and click **OK** or double click on the chart type to insert the chart in the slide

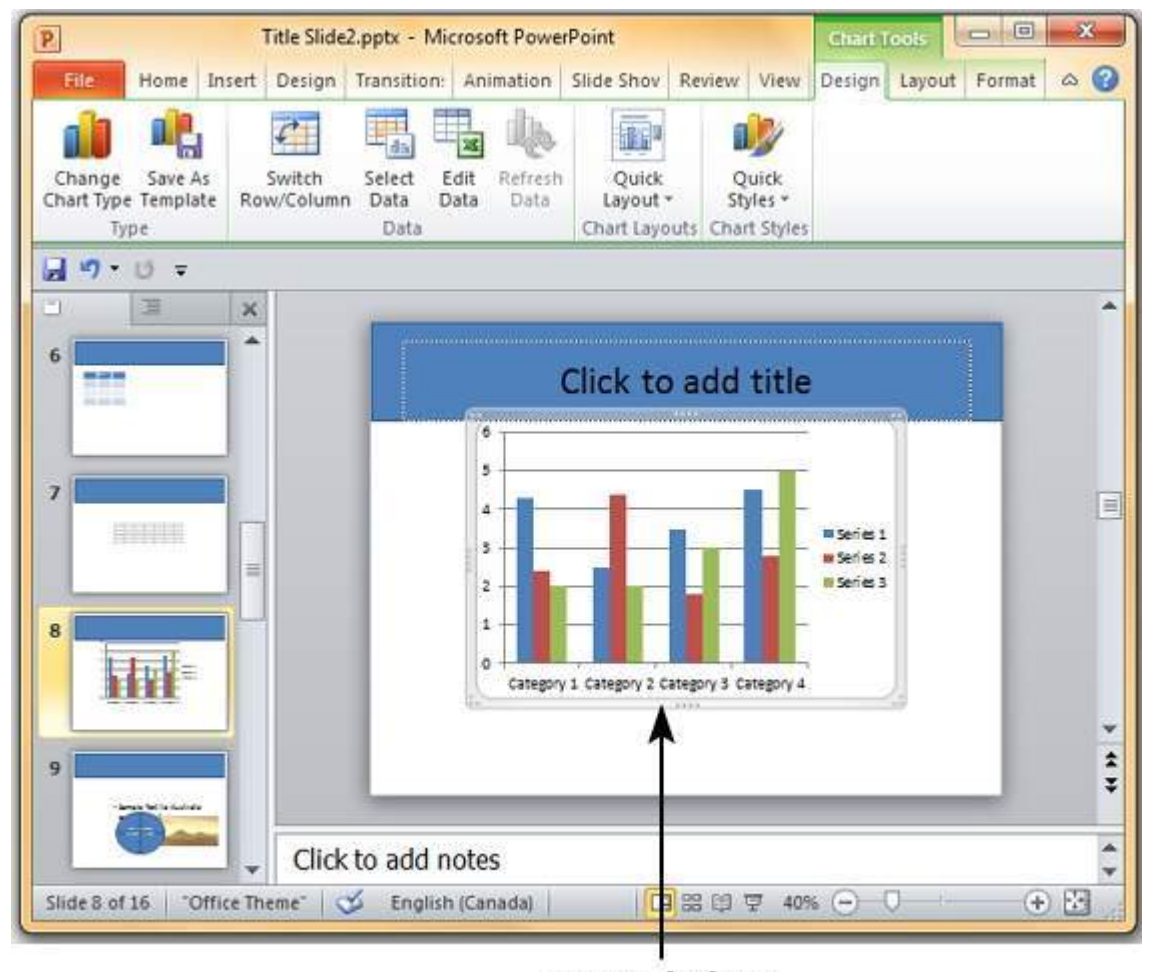

**Inserted Chart** 

**Step 4:** Along with the chart an Excel spreadsheet is also launched. This spreadsheet is the source for your chart. You can change the category names, series names and individual values to suit your needs.

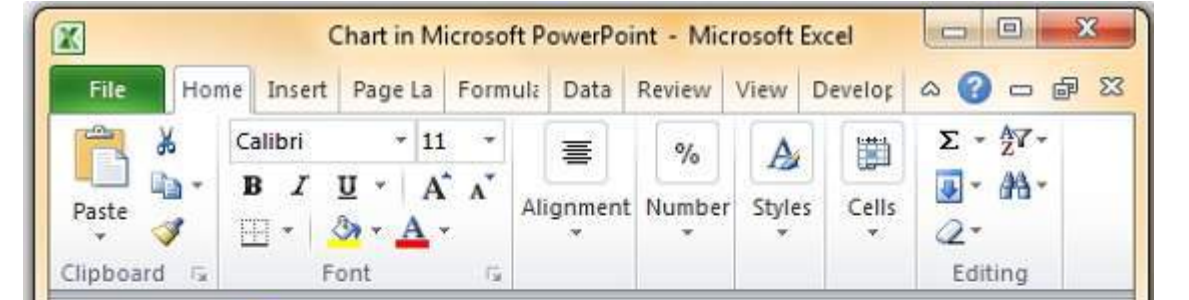

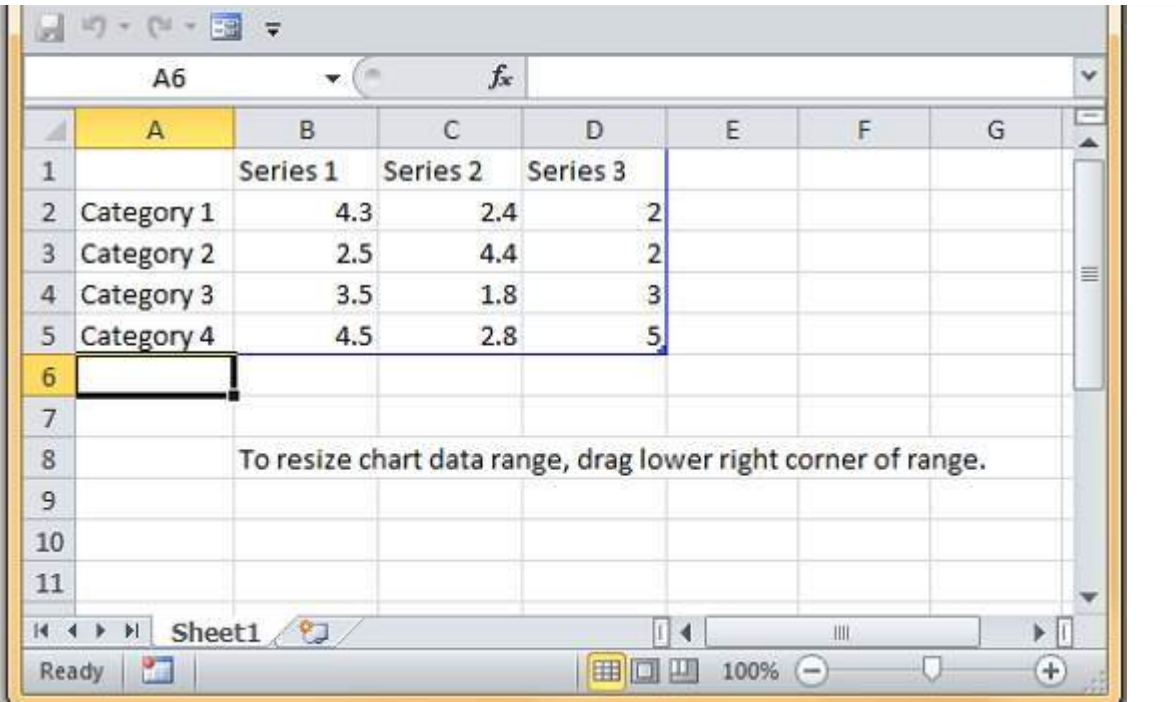

As you edit the values and the table in Excel the chart gets modified accordingly.

The PowerPoint chart formatting features have been grouped under three ribbons: **Design**, **Layout** and **Format**. The sections below discuss the features under each ribbon. To access these ribbons you must select the chart first.

## **Chart Design Features**

The table below describes various chart design features in PowerPoint.

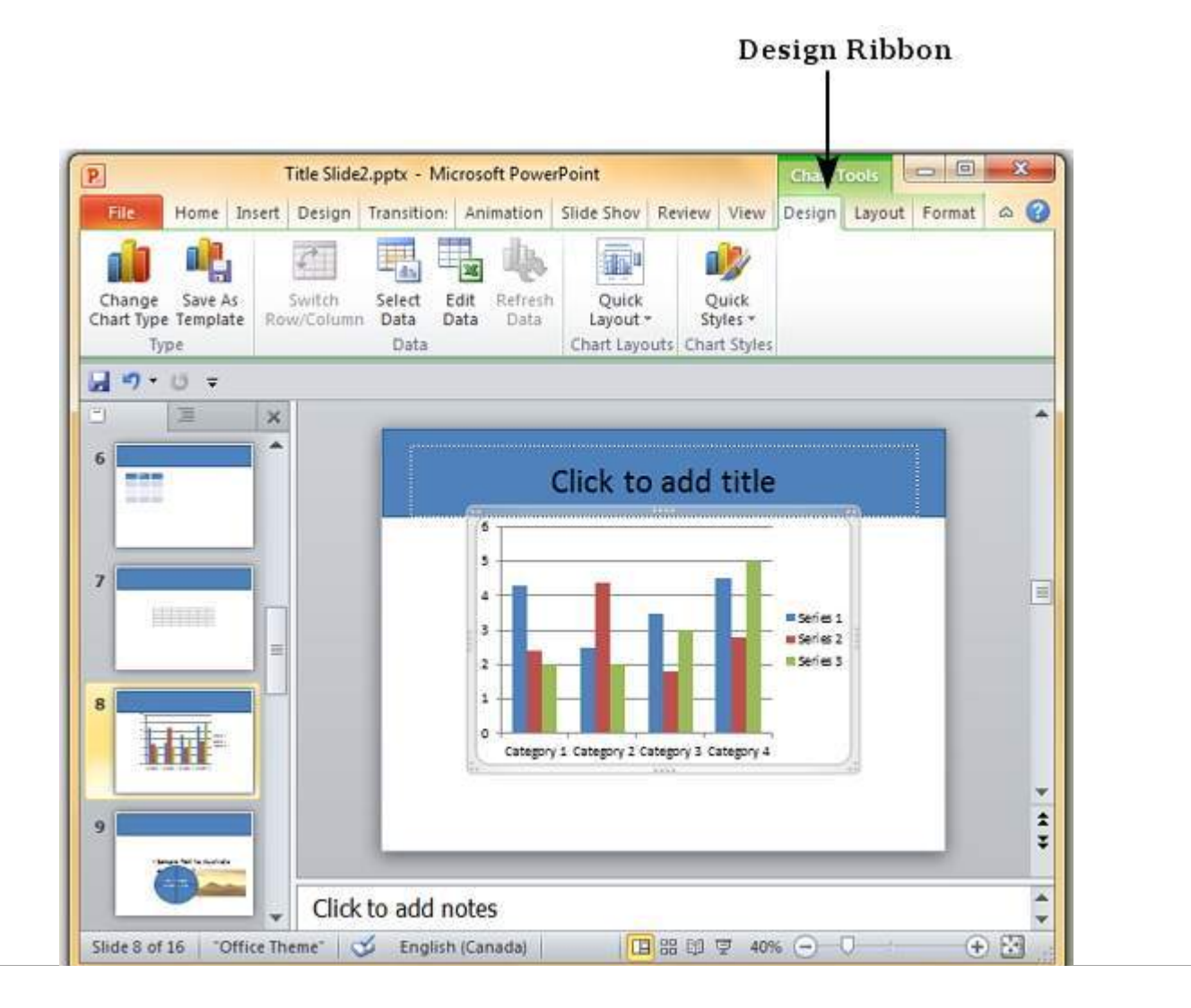

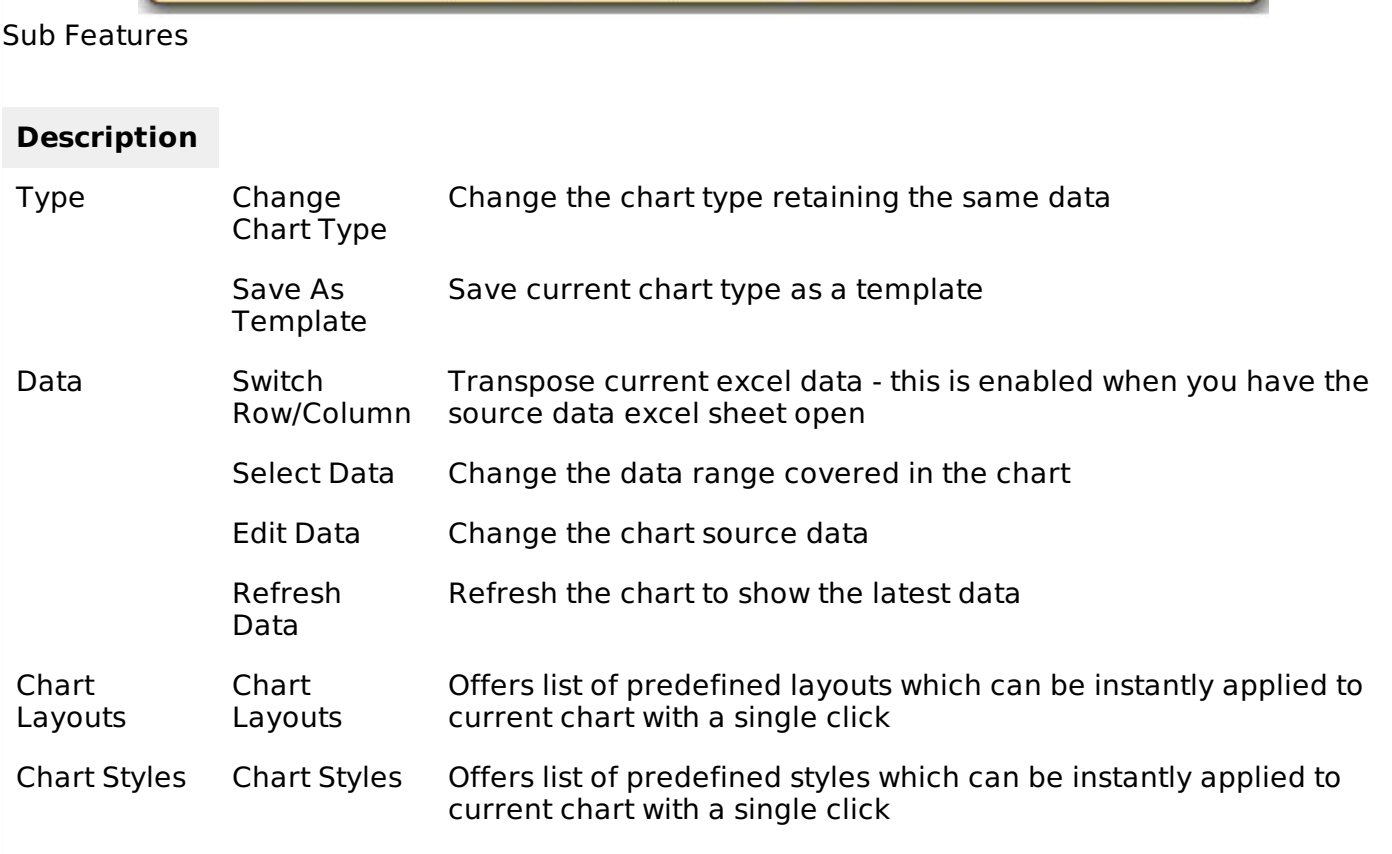

## **Chart Layout Features**

The table below describes various chart layout features in PowerPoint.

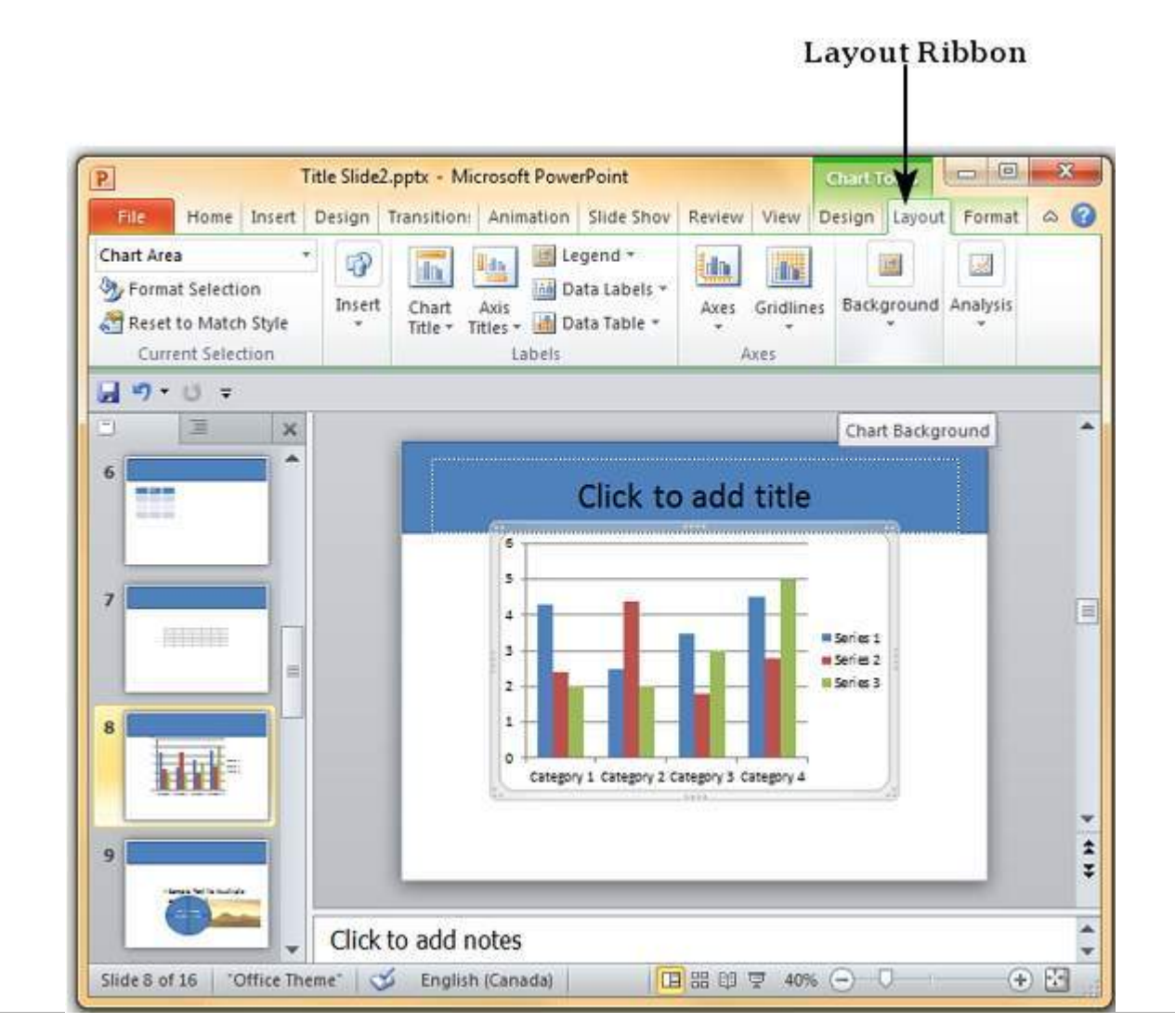

#### Sub Features

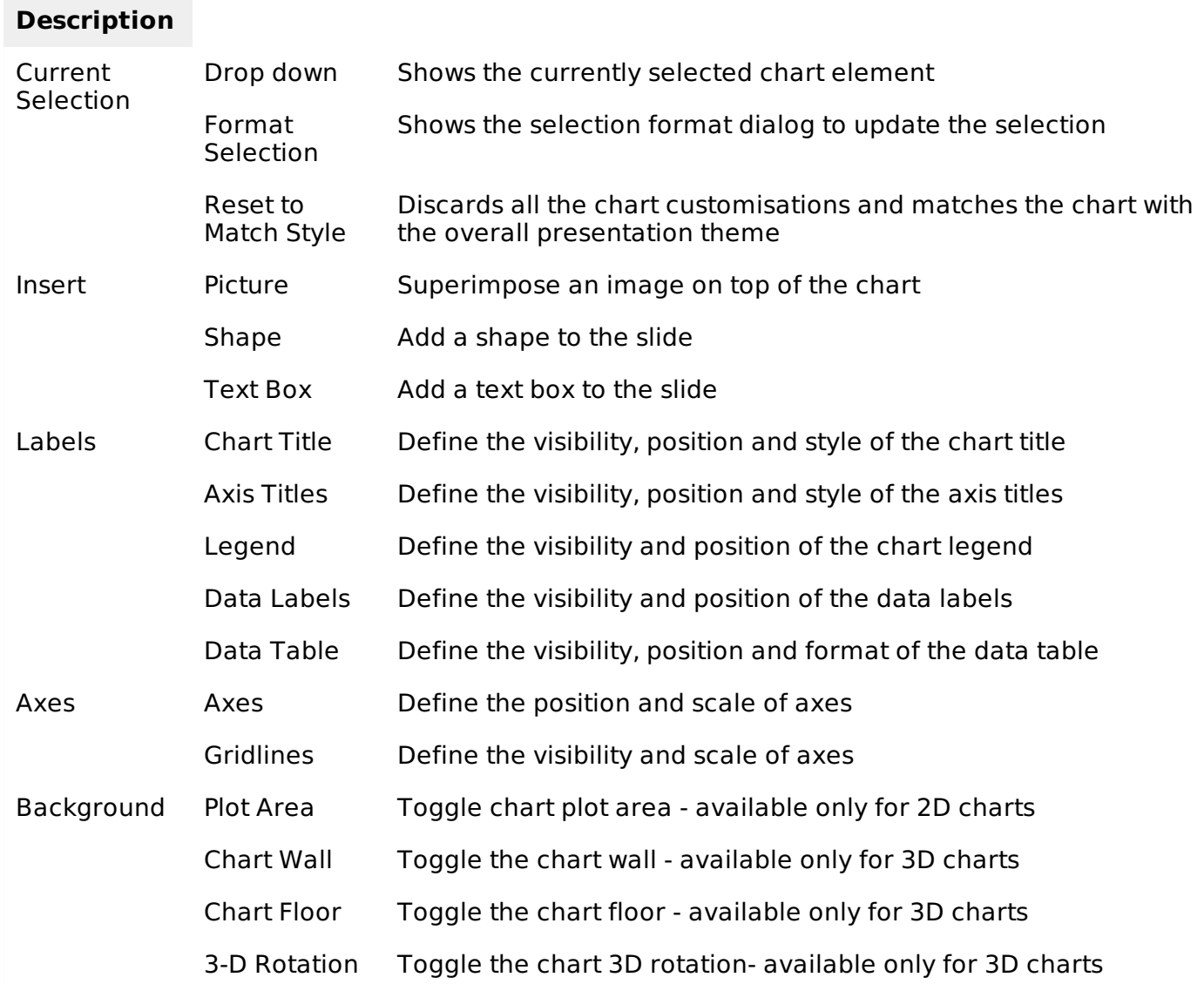

### **Chart Format Features**

The table below describes various chart format features in PowerPoint.

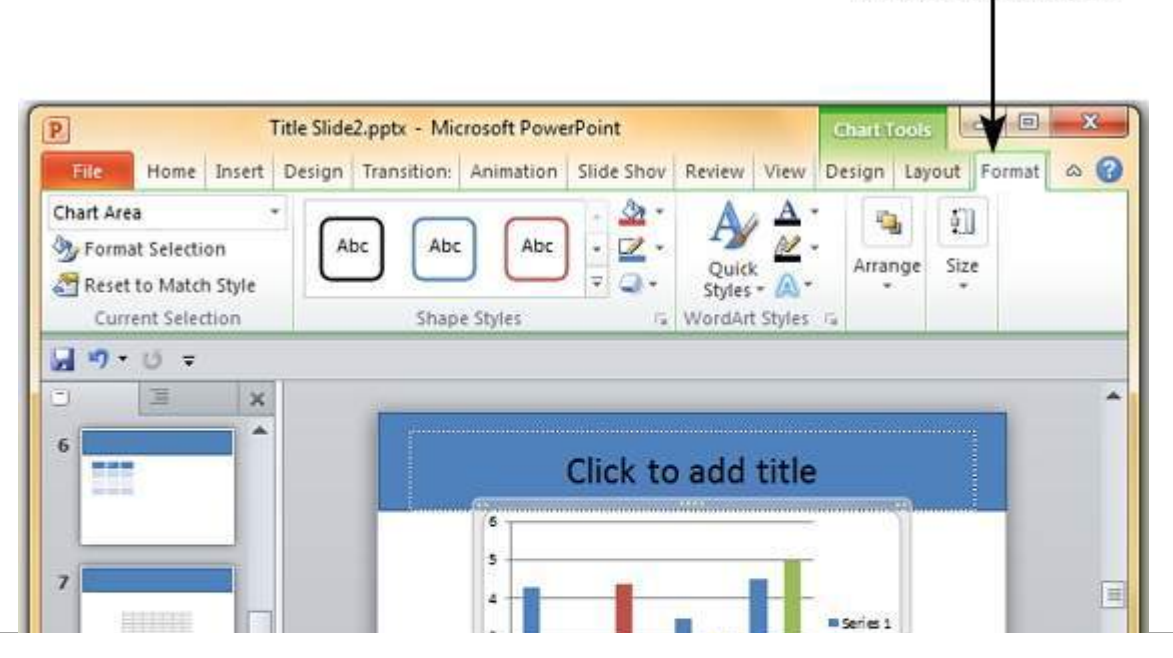

## **Format Ribbon**

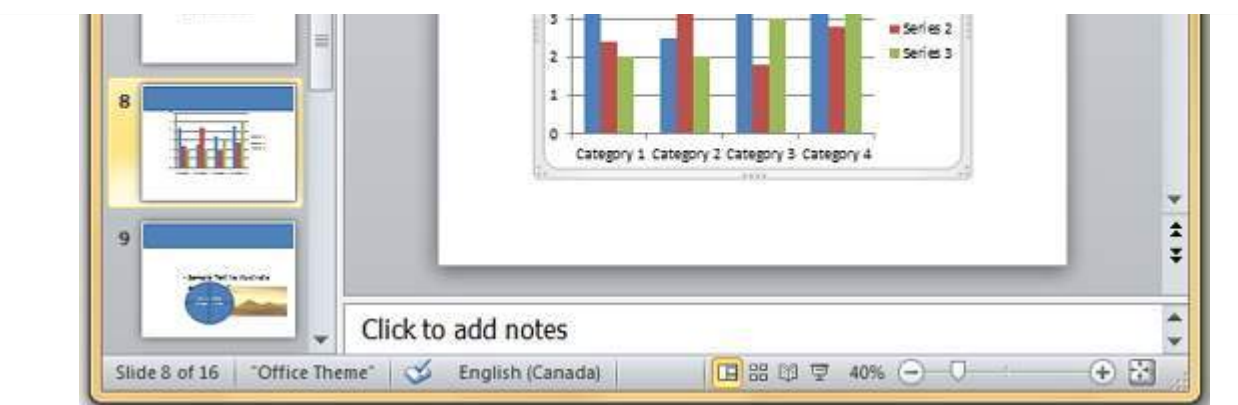

### Sub Features

## **Description**

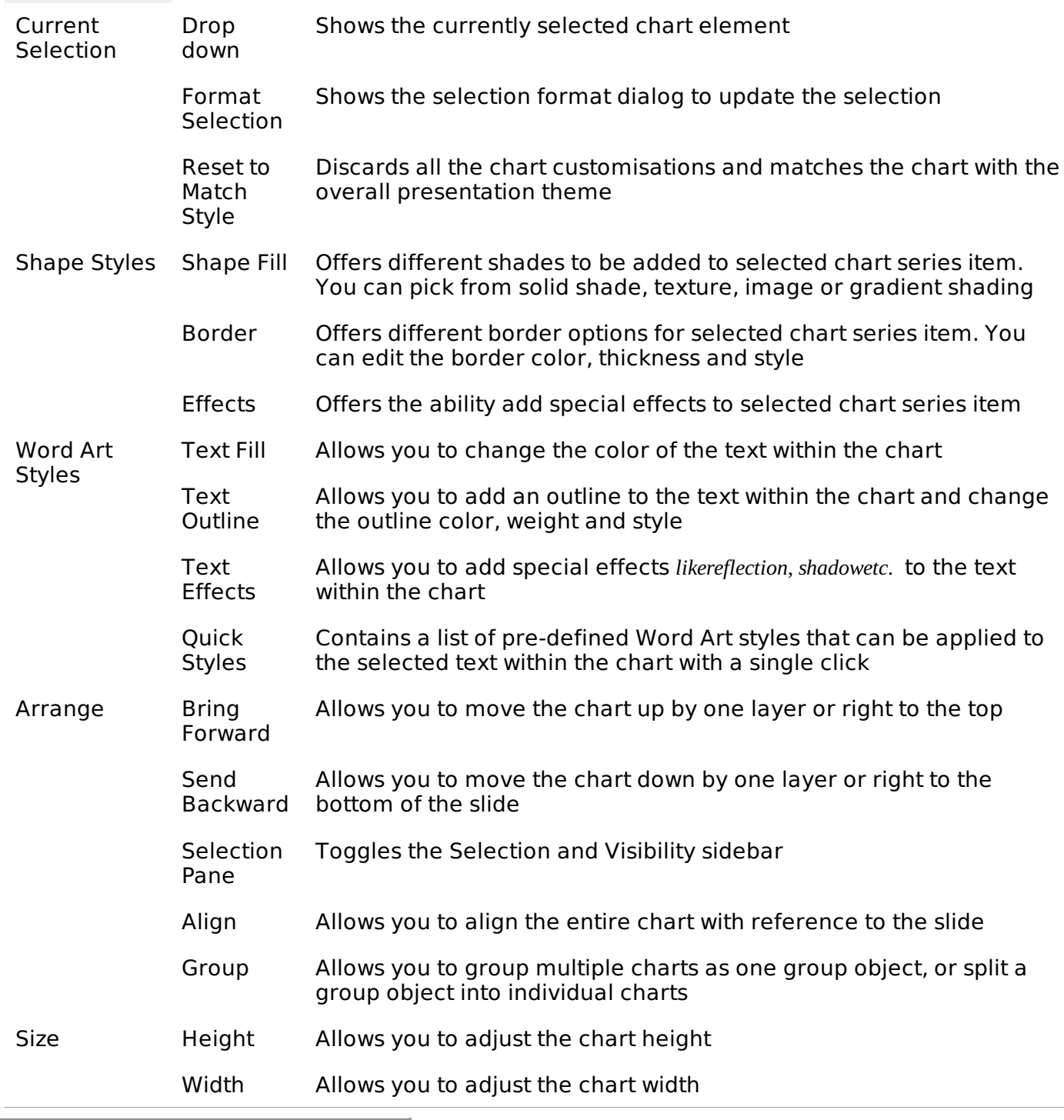

Loading [MathJax]/jax/output/HTML-CSS/jax.js